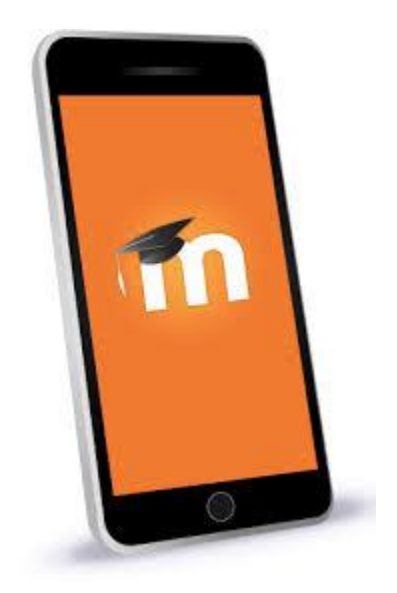

# **MOODLE EN EL MÓVIL**

## **INSTALACIÓN DE LA APP DE MOODLE EN EL MOVIL**

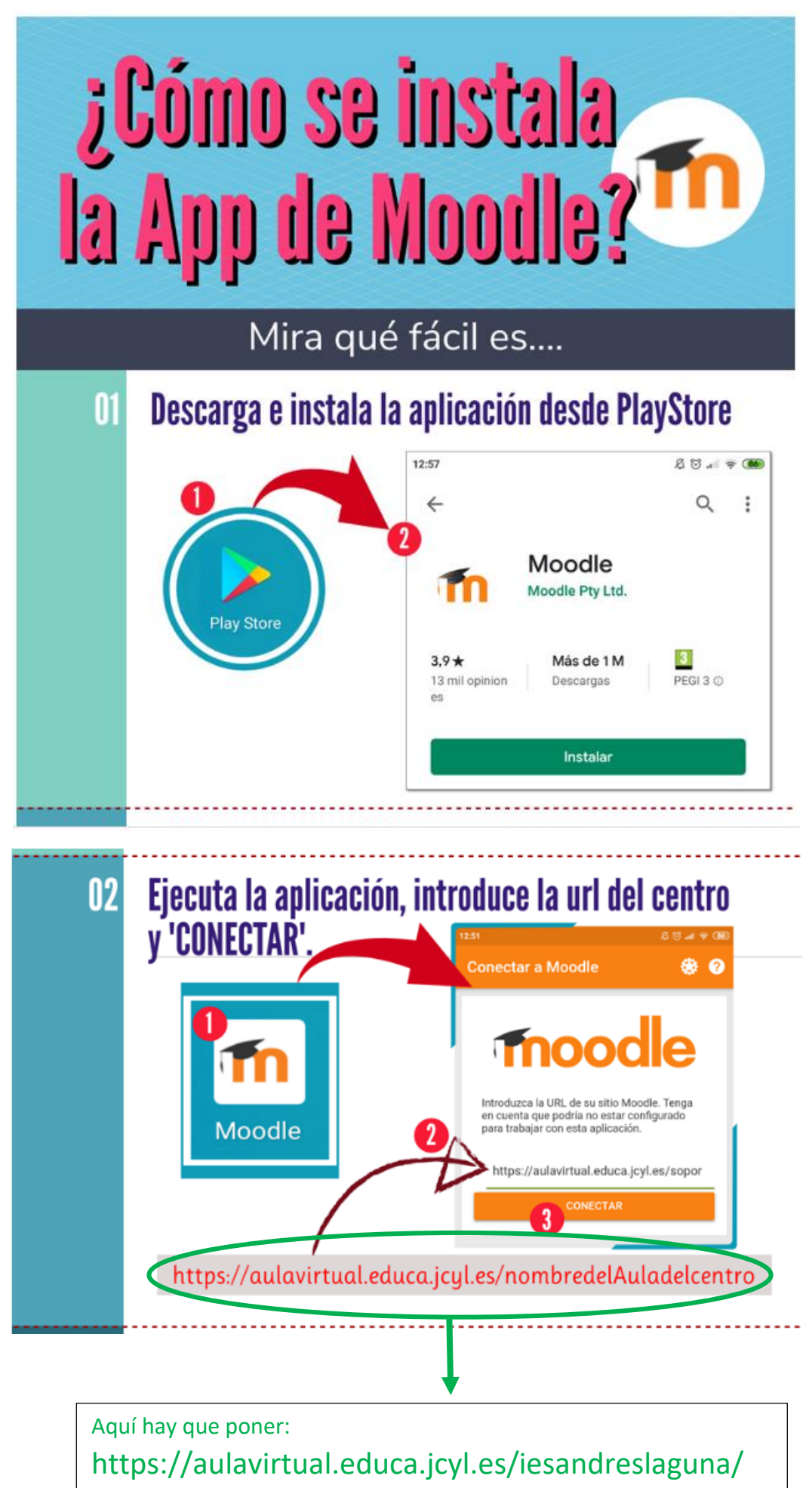

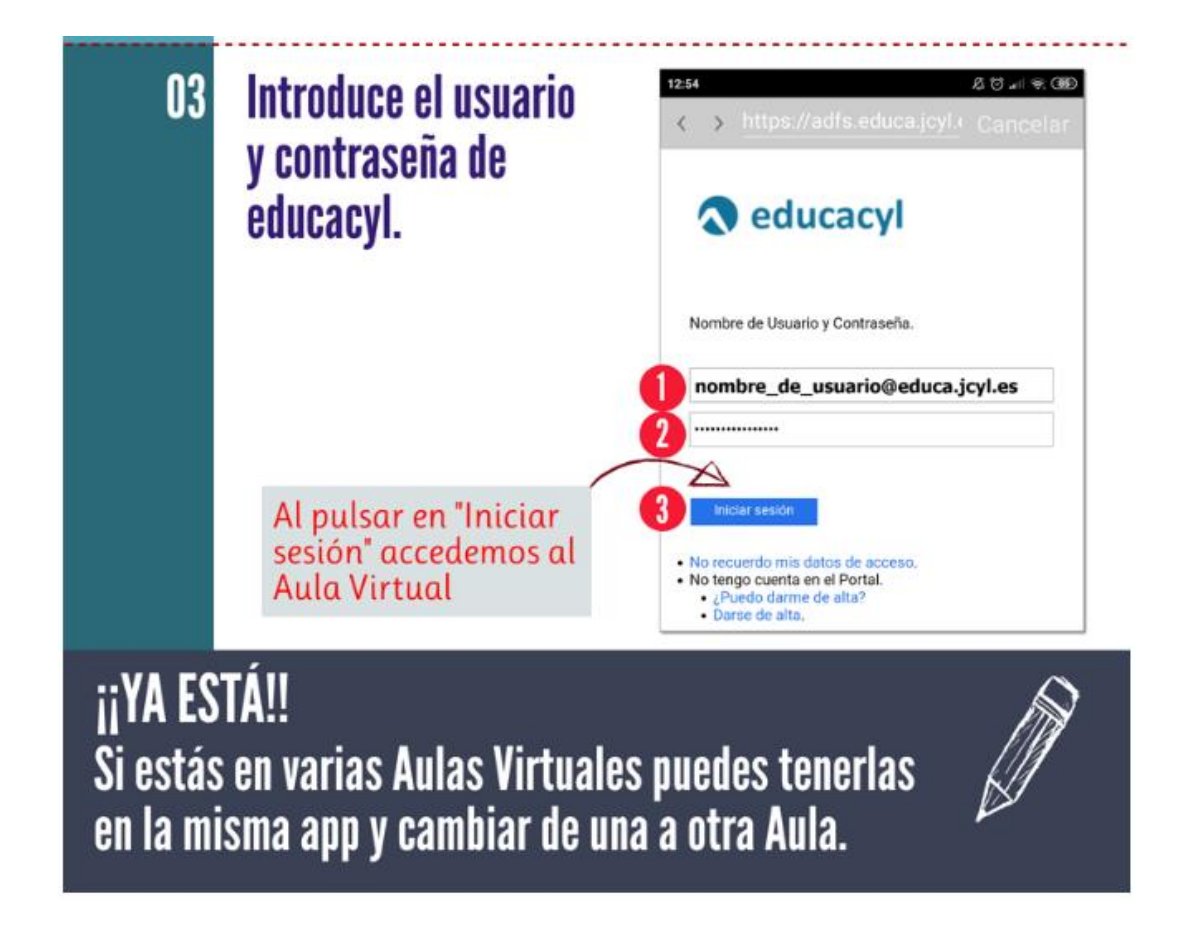

# **VENTAJAS DE TENER LA APP DE MOODLE EN EL MÓVIL**

#### **-Puedes descargarte cada curso (aula virtual de cada asignatura) y trabajar sin**

**conexión a internet:** Puedes bajarte el curso a tu móvil o tablet, apagar la conexión, hacer las tareas, correcciones y después cuando te conectas se sincronizan y actualiza.

**-Recibirás las notificaciones de mensajes y avisos en tu móvil.** Cada vez que te manden un mensaje, una información del foro avisos, te saldrá una notificación en el móvil (similar a las de WhatsApp).

**-Podrás mandar mensajes de forma rápida, sin necesidad de encender el ordenador.**

# **CÓMO DESCARGARTE UN CURSO EN EL MÓVIL**

-Entras en la App de moodle ya instalada y **pinchas en** *Área personal*. Allí puedes ver todas las aulas de tus asignaturas, (arrastrando con el dedo sobre la pantalla, hacia la izquierda aparecen las aulas que no se ven al principio)

-Arriba a la derecha pinchas en el **icono de los 3 puntitos** y seleccionas *Mostrar opciones de descarga.*

-Tocas en el símbolo de descarga que aparece en cada una de tus aulas virtuales (una nube con una flecha). Cuando se haya descargado aparece el símbolo de que el curso se ha descargado y actualizado. Entonces puedes apagar los datos **y trabajar off-line.** En el móvil verás una fila roja en la parte inferior que te indica que trabajas sin conexión

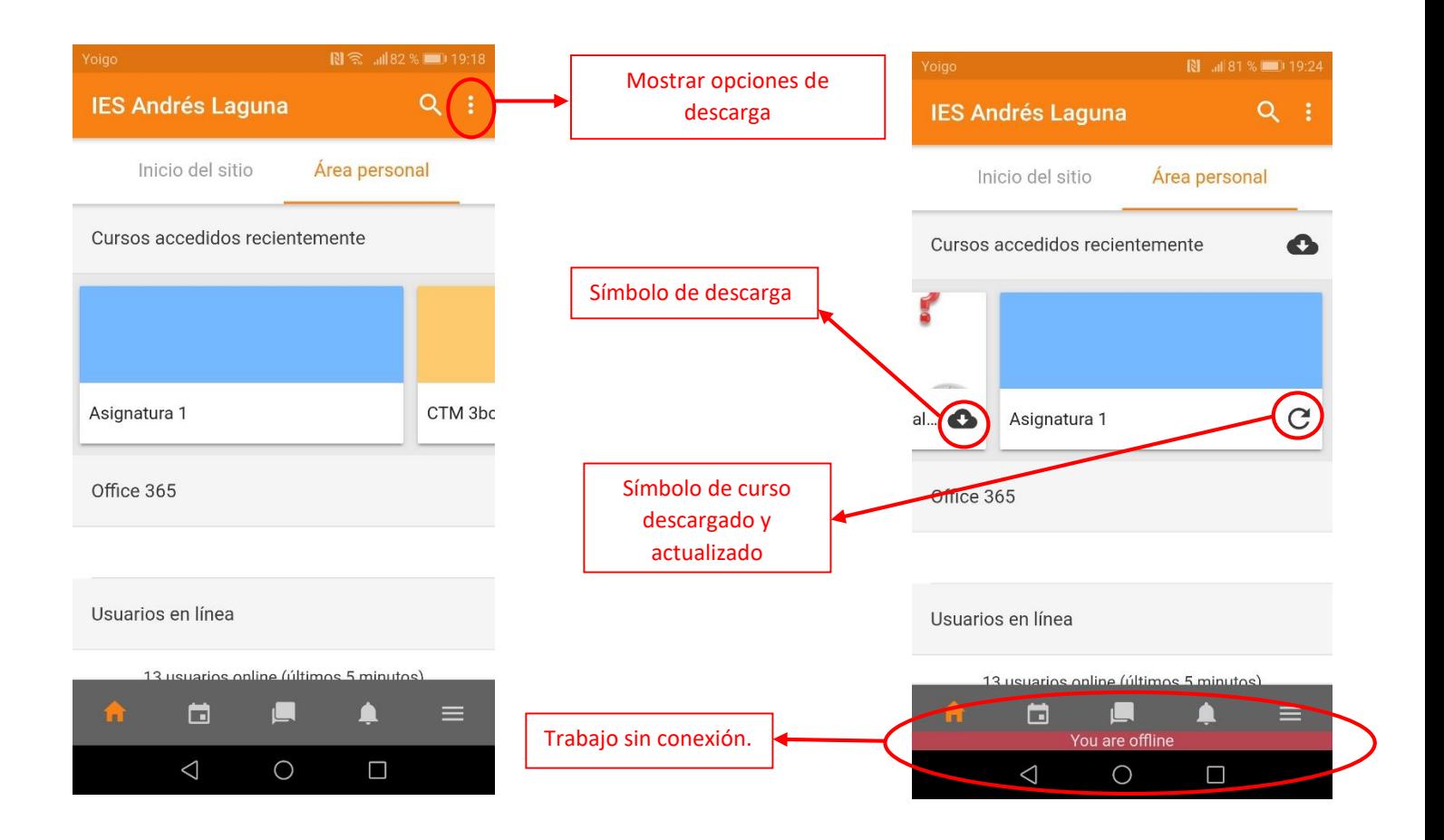

Algunos contenidos requieren estar conectados, pero otros no. Podrás ir encendiendo y apagando los datos a la vez que trabajas.

# **CÓMO SE VEN LAS NOTIFICACIONES, MENSAJES…**

Cuando recibas un mensaje o una notificación, te saldrá en la parte superior de tu móvil una notificación similar a las notificaciones de correo electrónico o whatsApp, o en el icono de moodle el Nº de notificaciones que tienes.

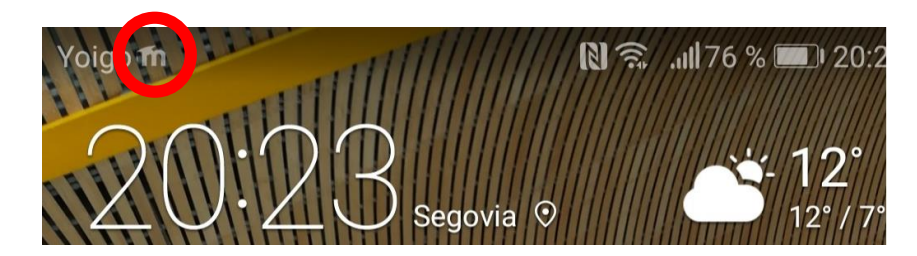

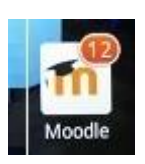

## **CÓMO SE MANDAN MENSAJES**

Desde la app de moodle puedes mandar mensajes, ¡ojo! ¡Mensajes SÍ, correos electrónicos NO! **En el ordenador** puedes enviar mensajes pinchando en el icono del bocadillo de viñeta ( ) y correos electrónicos en el icono del sobre ( ). **En el móvil solo puedes mandar mensajes** tocando en el icono de la parte inferior de la pantalla.

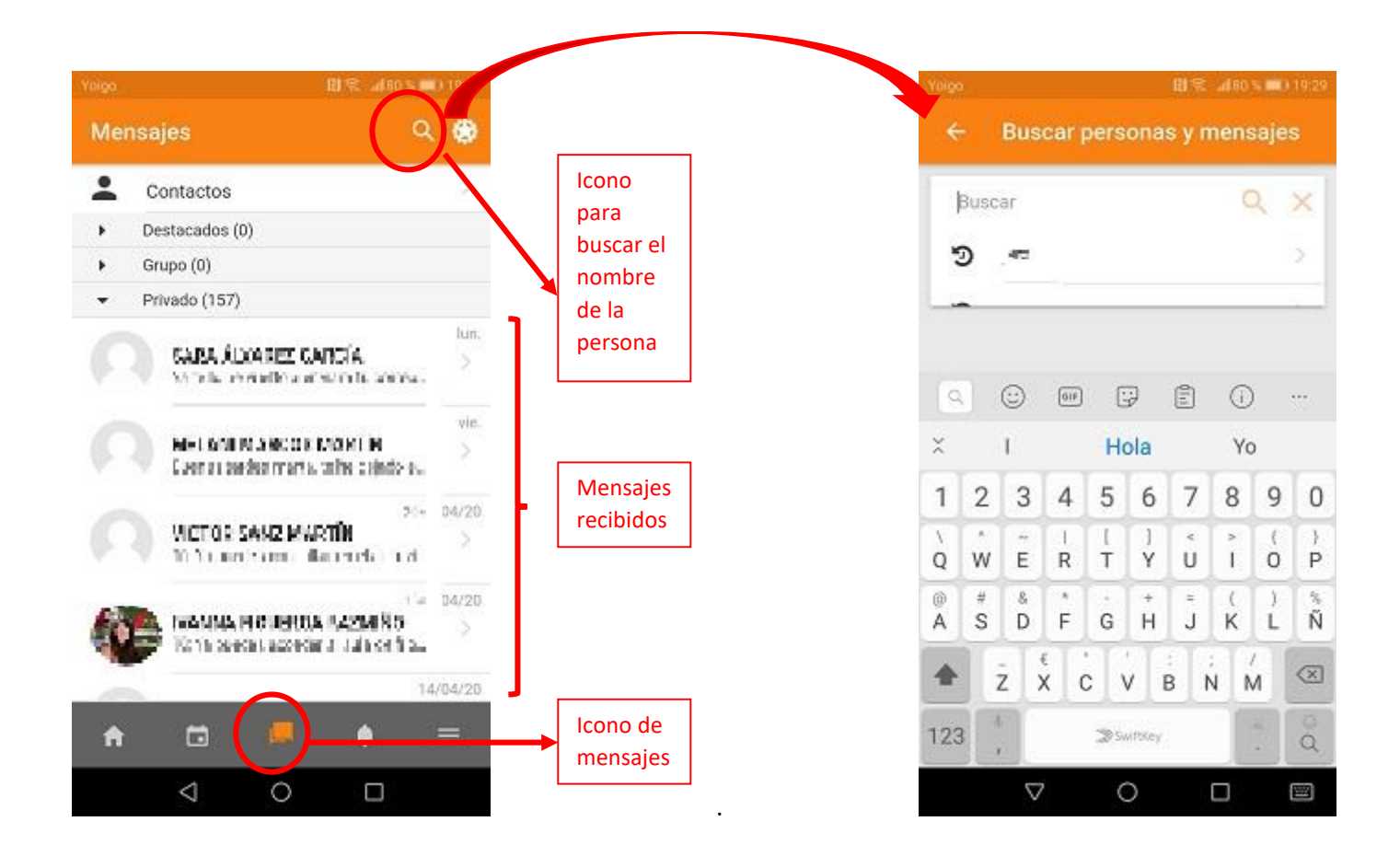

Pinchando en el icono de la lupa, se abre el cuadro de búsqueda, donde puedes escribir el nombre de la persona a quien quieres mandar un mensaje y seleccionarla.